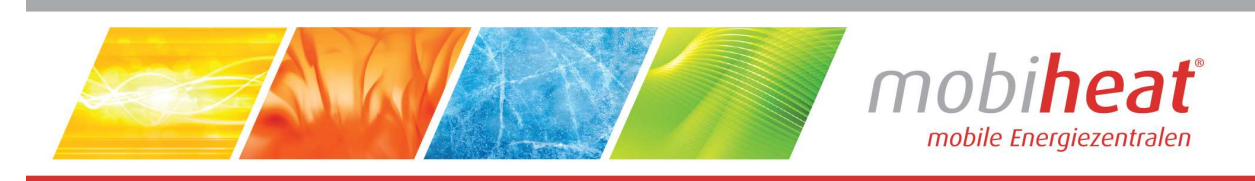

# Elektroheizmobile

# Betriebsanleitung

in deutscher Sprache

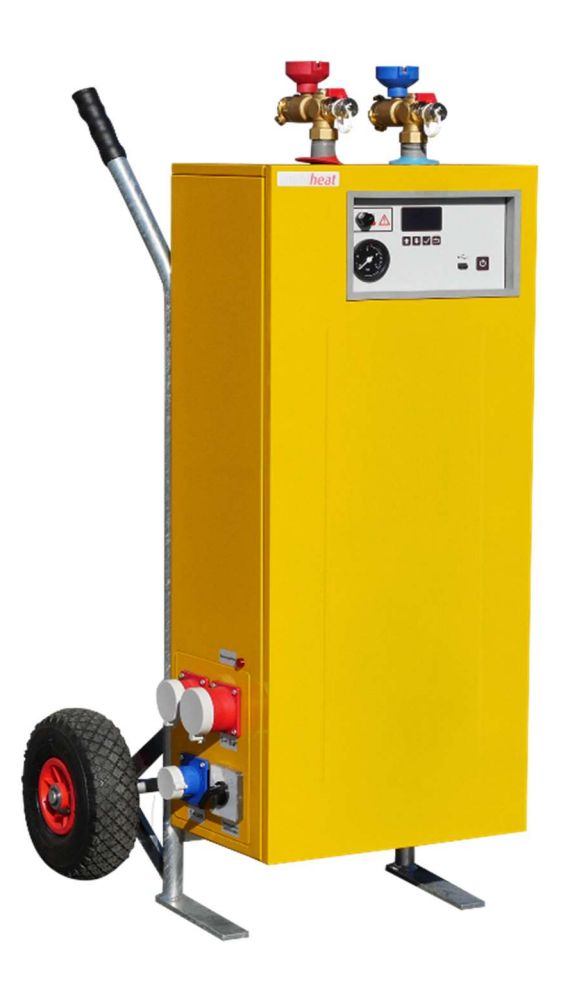

Für Typ MH19.2Q1 / MH19.2Q1Plus, MH40.2Q1 / MH40.2Q1Plus

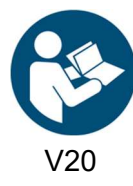

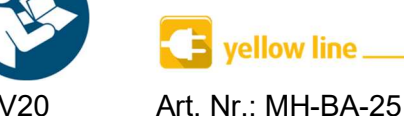

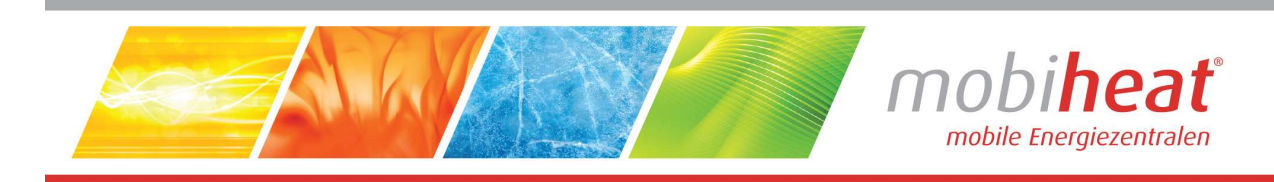

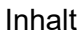

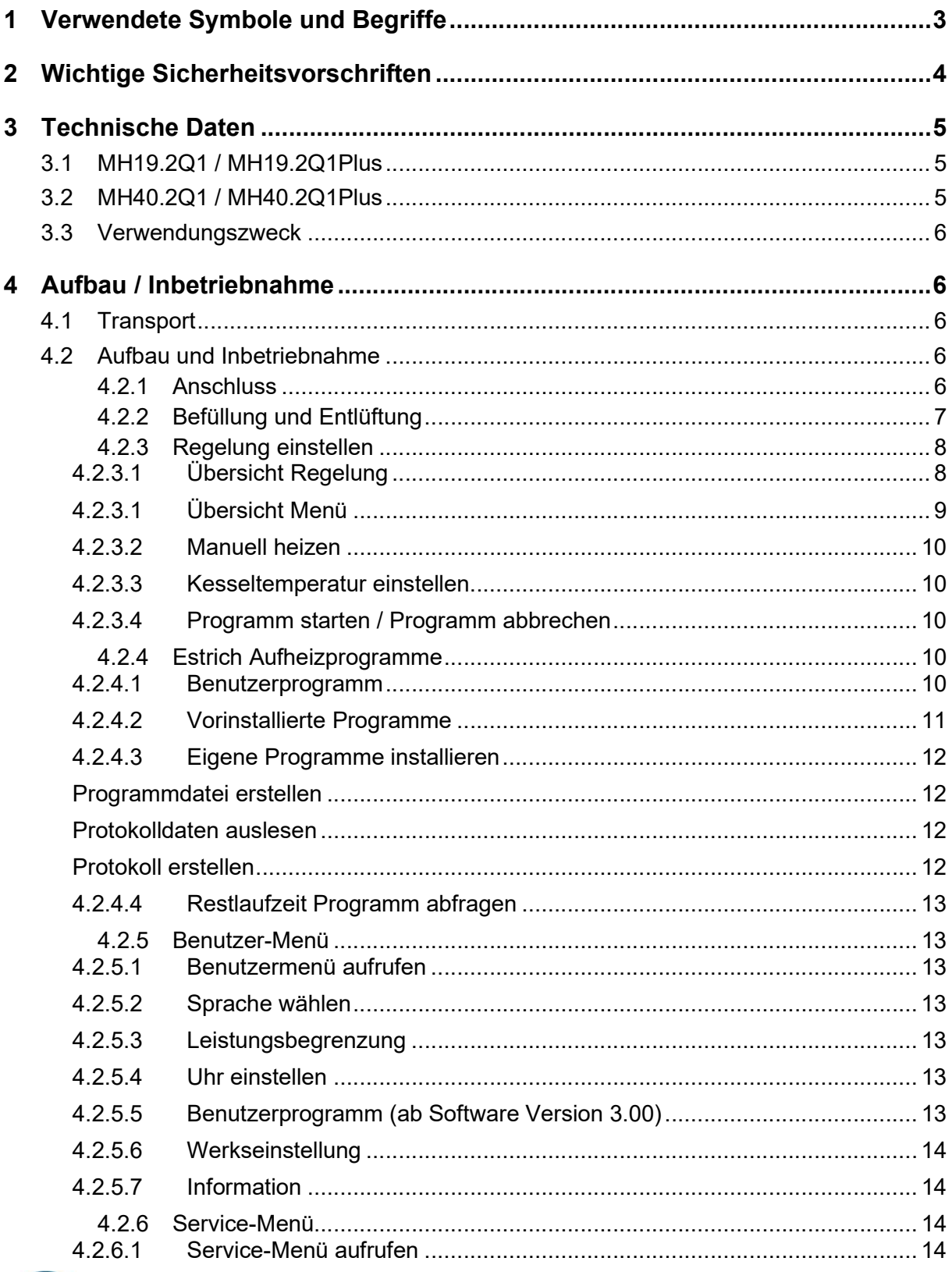

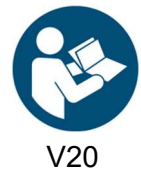

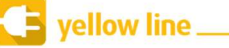

Art. Nr.: MH-BA-25

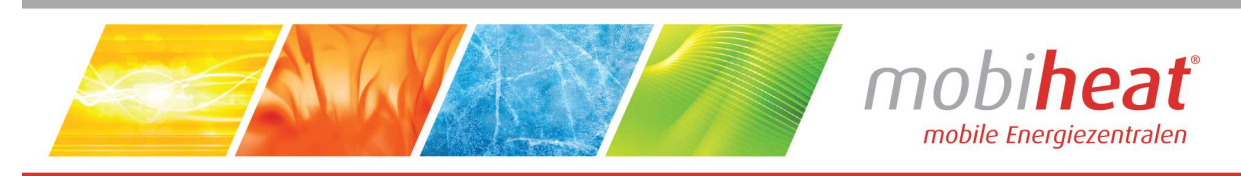

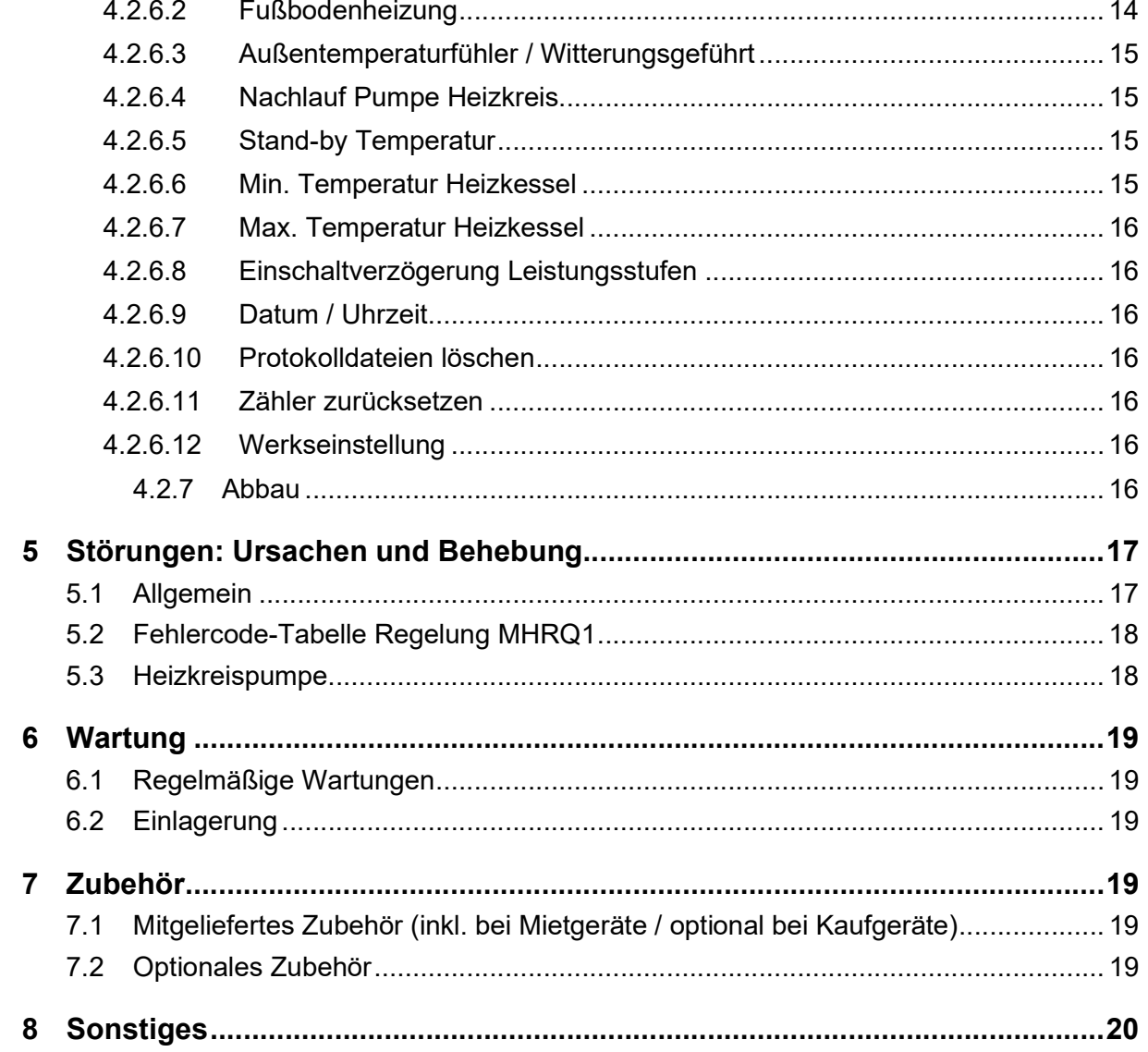

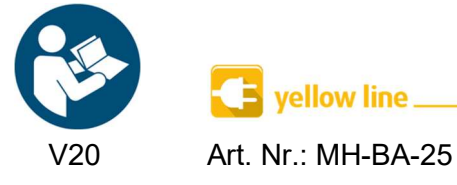

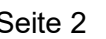

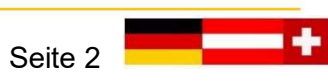

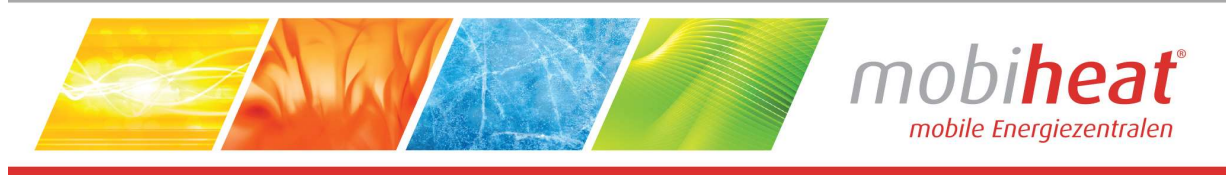

# 1 Verwendete Symbole und Begriffe

Alle Sicherheits- und Warnhinweise dieser Anleitung wurden deutlich hervorgehoben. Bei Warnhinweisen wurden folgende Symbole und Signalwörter verwendet.

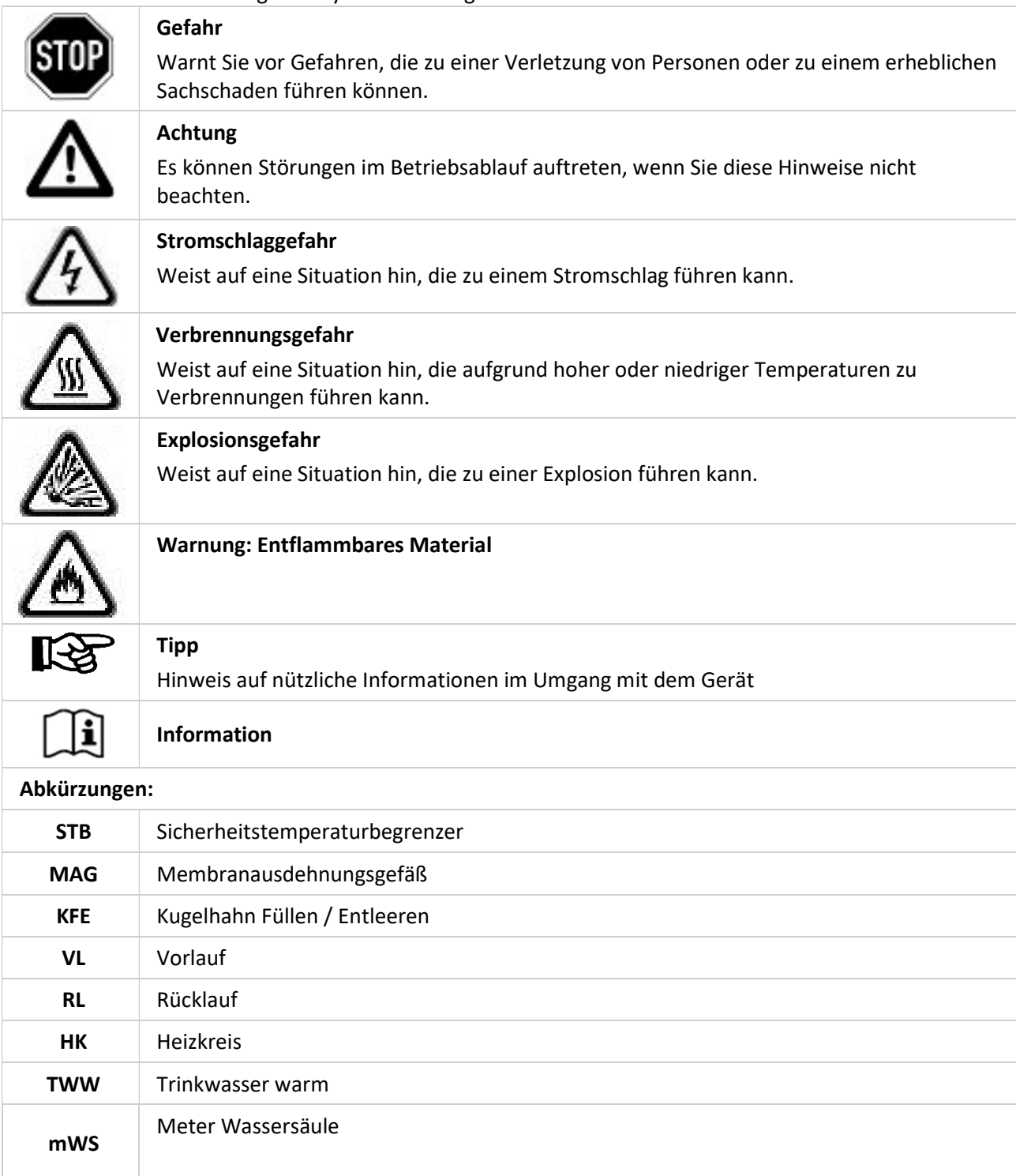

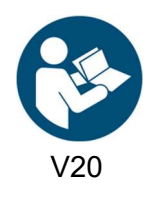

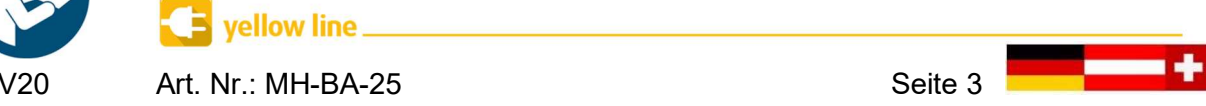

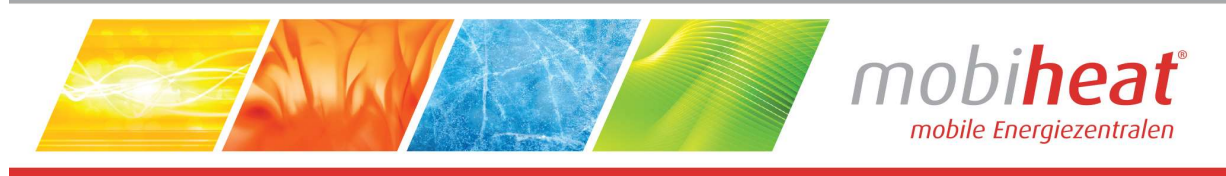

# 2 Wichtige Sicherheitsvorschriften

#### WICHTIGE SICHERHEITSVORSCHRIFTEN HEIZKESSEL

LESEN SIE DIESE ANLEITUNG SORGFÄLTIG BEVOR SIE DEN HEIZKESSEL AN DEN HEIZKREISLAUF ANSCHLIESSEN. Installation und Anschluss darf nur von Fachpersonal durchgeführt werden.

#### Gefahr durch Fehlanwendung!

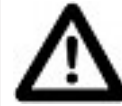

Benutzen Sie das Gerät nur zu dem in dieser Anleitung beschriebenen Zweck. Andernfalls gefährden Sie sich selbst oder Sie beschädigen das Gerät.

#### Gefahr durch unzulässige Änderungen!

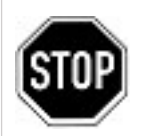

Verändern Sie niemals das Gerät oder Teile davon, ohne eine Unbedenklichkeitsbescheinigung des Herstellers einzuholen. Andernfalls gefährden Sie sich selbst, und Andere.

Schwere Verletzungen und / oder erheblicher Sachschaden können die Folge sein.

#### Gefahr für unzulässiges Bedienpersonal!

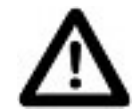

Arbeiten Sie nur dann mit dem Gerät, wenn Sie entsprechend eingewiesen wurden und den Inhalt dieser Betriebsanleitung verstanden haben.

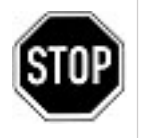

Niemals die Einstellungen der Sicherheitseinrichtungen überbrücken.

Das Gerät darf nicht in explosionsgefährdeten Bereichen eingesetzt werden

Vor jedem Wartungseingriff an der Einheit, muss die elektrische Stromversorgung getrennt werden.

#### Gefahr durch Feuer und Rauchen!

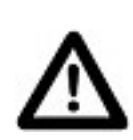

Rauchen oder entfachen Sie niemals ein Feuer an oder in der Anlage, während Sie an oder in der Heizungsanlage arbeiten.

Andernfalls gefährden Sie sich selbst. Schwere Verletzungen oder erheblicher Sachschaden können die Folge sein.

#### Verbrennungsgefahr!

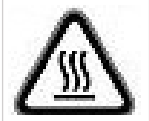

Berühren Sie während und unmittelbar nach dem Betrieb weder das Gerät noch interne Bauteile.

#### Stromschlaggefahr!

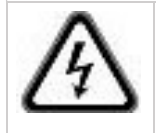

 Arbeiten an elektrischen Bauteilen müssen von Fachpersonal unter Beachtung der vor Ort geltenden Richtlinien durchgeführt werden.

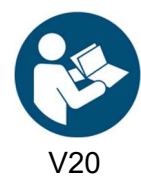

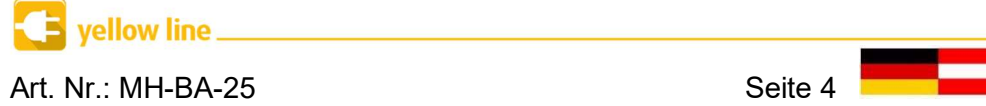

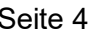

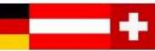

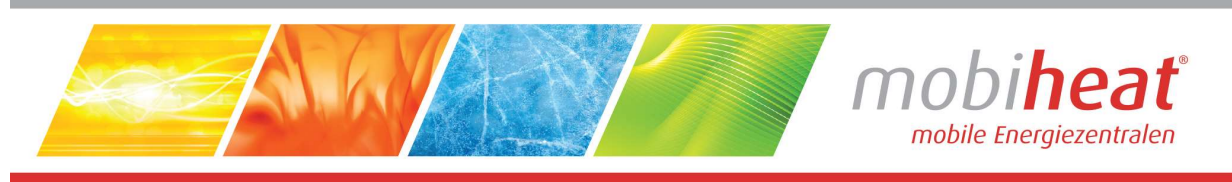

### 3 Technische Daten

Entnehmen Sie die jeweiligen technischen Daten und Anschlusswerte für Ihr Modell den nachfolgenden Tabellen

### 3.1 MH19.2Q1 / MH19.2Q1Plus

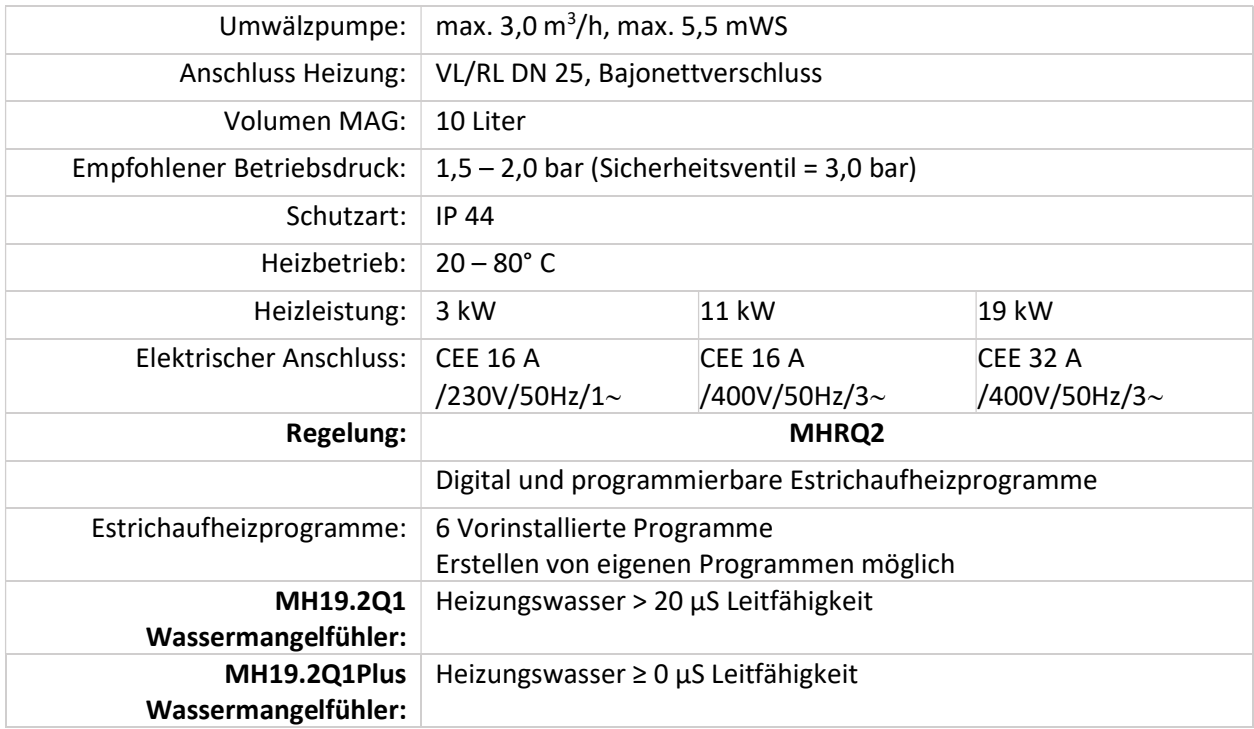

### 3.2 MH40.2Q1 / MH40.2Q1Plus

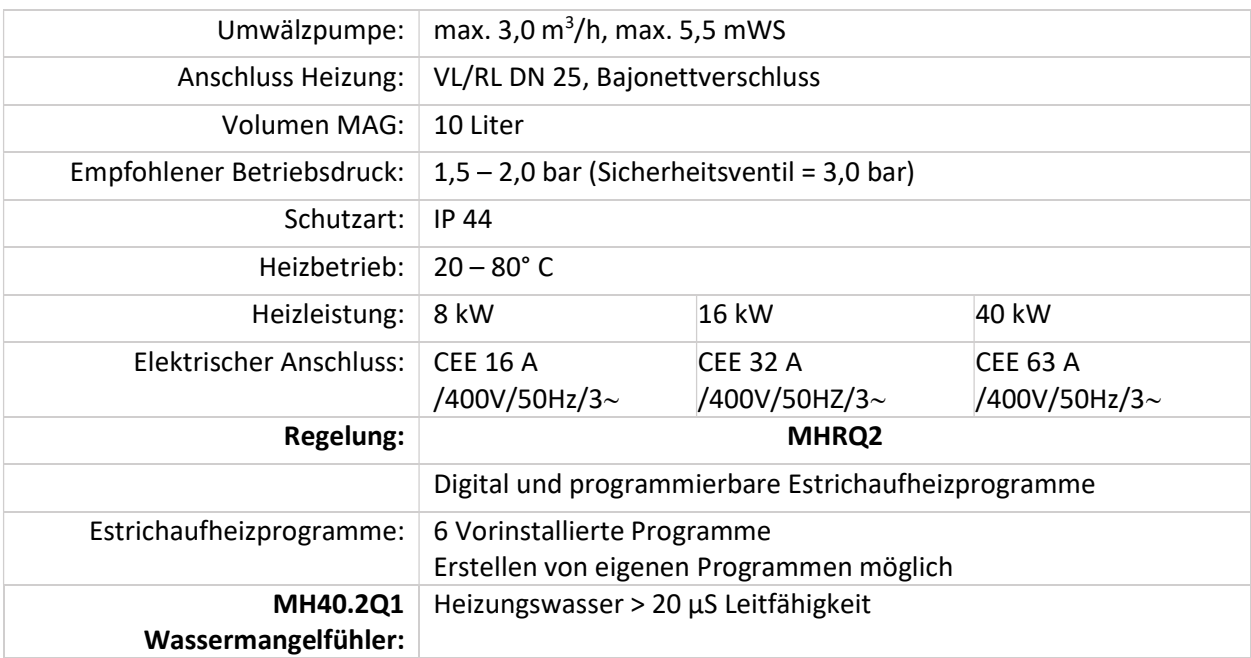

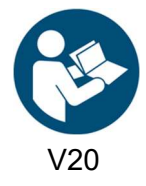

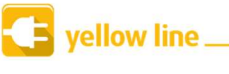

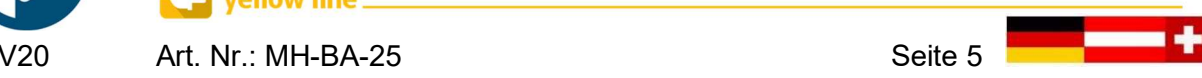

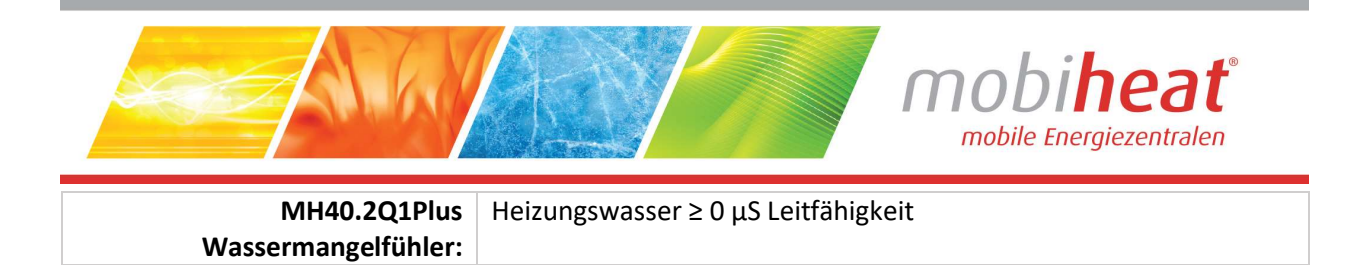

### 3.3 Verwendungszweck

Die Elektroheizmobile sind kompakte und voll funktionsfähige mobile Elektroheizzentralen für den universellen Einsatz bei Heizungsstörungen als Notheizung sowie bei Arbeiten am Wärmeerzeuger, zur Frostsicherung, zur Estrichaufheizung oder zur Vorsorge/Erstaufheizung z. B. zur Vermeidung der Vereisung bei einer Erdwärmepumpe.

# 4 Aufbau / Inbetriebnahme 4.1 Transport

- Heben und verzurren Sie das Gerät niemals an den Armaturen.
- Lagern Sie das Gerät trocken, frostfrei und staubgeschützt.
- Trennen Sie das Gerät zum Einlagern von der Stromquelle.
- Lagern Sie das Gerät nach Gebrauch nur in vollständig entleertem Zustand ein.

So stellen Sie sicher, dass durch Transportieren und Lagern keine Schäden am Gerät auftreten.

### 4.2 Aufbau und Inbetriebnahme

- Auf festen und ebenen Untergrund achten.
- Gerät gegen wegrollen sichern

Die Installation und Inbetriebnahme darf nur durch Fachpersonal vorgenommen werden

#### 4.2.1 Anschluss

- Prüfen Sie, ob die Kugelhähne mit Thermometergriff geschlossen sind (Pos. 1 und 2, Bild 1). Schließen Sie diese ggf.
- Schließen Sie die Anbindeleitungen für Rücklauf (blau, Pos. 2, Bild 1) und Vorlauf (rot, Bild 1, Pos.2) an das bauseitige Heizsystem an.

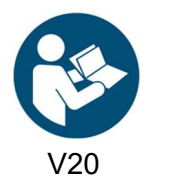

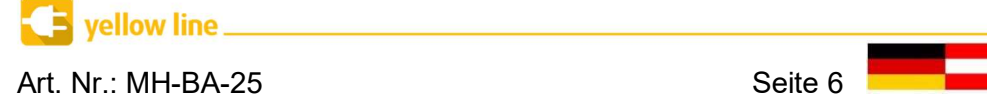

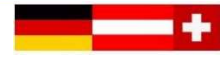

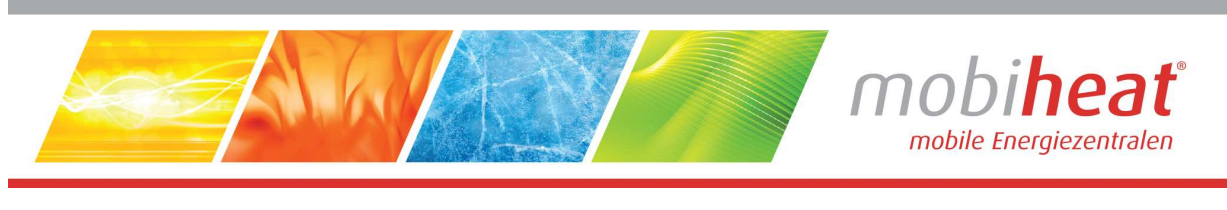

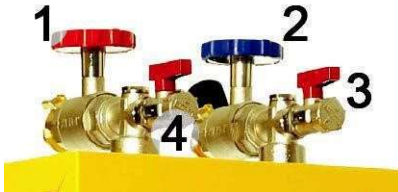

(Bild 1)

### 4.2.2 Befüllung und Entlüftung

- Bringen Sie am Vorlauf (Pos.4, Bild 2) eine Entlüftungsleitung an.
- Bringen Sie an dem KFE (Pos. 6, Bild 2) eine Wasserzuleitung an.
- Öffnen Sie die KFE für Wasserzuleitung und Entlüftungsleitung.
- Befüllen Sie das Gerät solange bis keine Luft mehr im Gerät vorhanden ist.
- Schließen Sie den KFE am Vorlauf (Pos. 4, Bild 2) und achten Sie auf die Druckanzeige (Pos. 5, Bild 2). Der empfohlene Betriebsdruck beträgt 1,5 – 2 bar.
- **•** Schließen Sie das Gerät an der Spannungsversorgung an (Pos. 7, Bild 2).
- Stellen Sie den Stromwahlschalter auf den gewünschten Anschluss (Pos. 8, Bild 2)

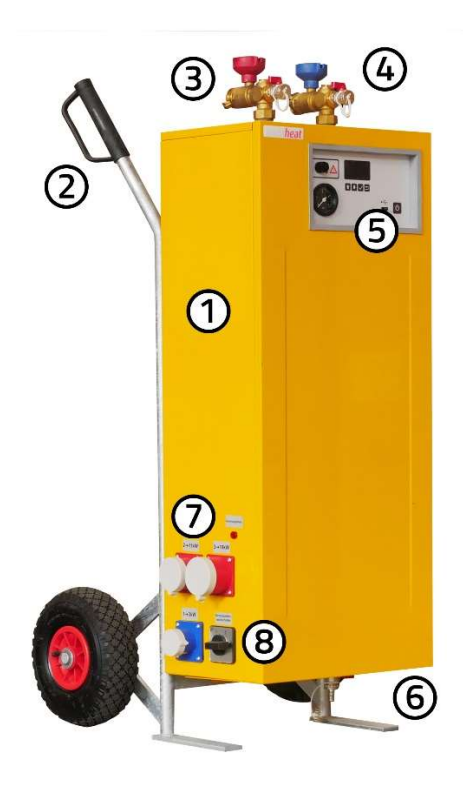

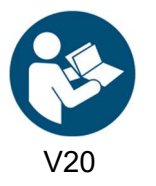

(Bild 2)

Art. Nr.: MH-BA-25 Seite 7

vellow line.

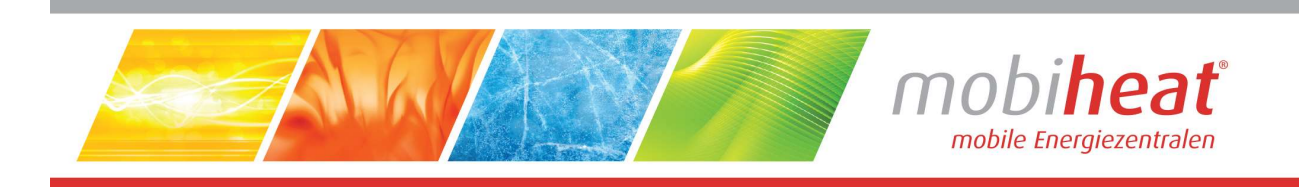

- Entlüften und Befüllen Sie das Gerät niemals, wenn es an der Spannungsversorgung angeschlossen ist.
- Sollten Sie das Gerät mit VE-Wasser betreiben, kann es in seltenen Fällen passieren, dass die Leitfähigkeit des Wassers zu niedrig ist. Es erscheint der Fehler "Luft im Kessel". Dies ist in der Regel nur bei Leitfähigkeit unter 20 µS der Fall. Bei Bedarf können Sie Ihr Gerät mit einem Sensor für VE-Wasser nachrüsten lassen.

### 4.2.3 Regelung einstellen

#### 4.2.3.1 Übersicht Regelung

Die Installation und Inbetriebnahme darf nur durch Fachpersonal vorgenommen werden

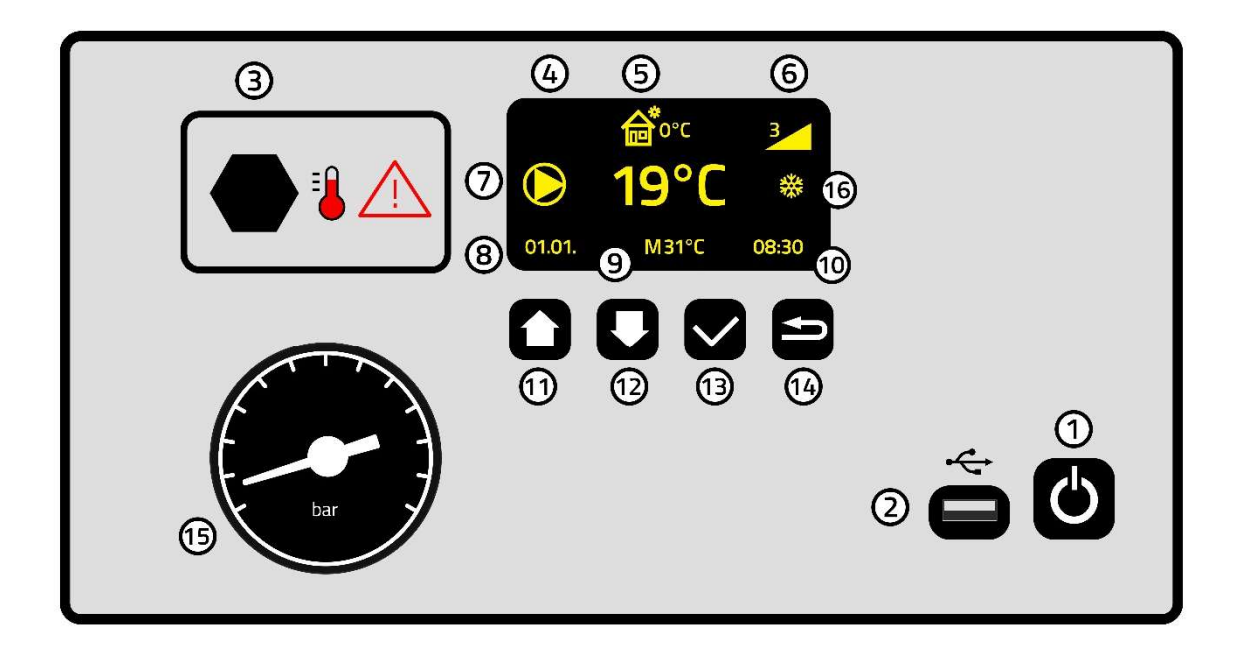

- 1 Ein/Aus-Taste
- 2 USB-Anschluss
- 3 STB
- 4 Kesseltemperatur
- 5 Außentemperatur (nur bei Geräten mit Außentemperaturfühler)
- 6 Anzahl der aktiven Heizstufen
- 7 Heizkreispumpe in Betrieb
- 8 Datum
- 9 Betriebsart: Manuell M oder  $\sim$  Estrich-Aufheizprogramm

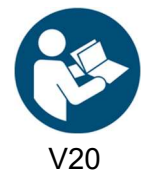

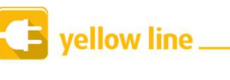

Art. Nr.: MH-BA-25 Seite 8

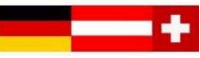

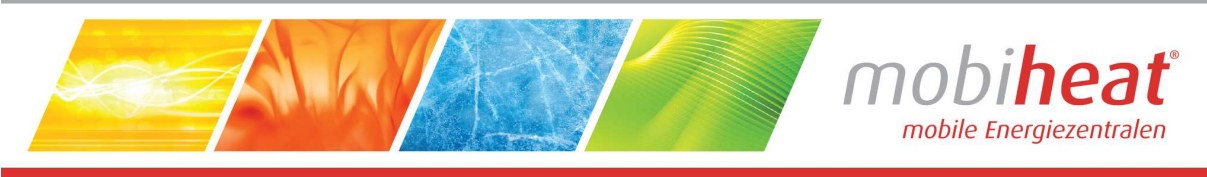

#### 10 Uhrzeit

- 11 Multifunktionstaste
- 12 Multifunktionstaste
- 13 Eingabetaste / Programm wählen
- 14 Zurück / Programm-Info abfragen
- 15 Druckanzeige
- 16 Frostschutz aktiv

#### 4.2.3.1 Übersicht Menü

#### 1. Menü Programme

- Vorinstallierte Programme
- Eigene Programme installieren
- Protokolldaten auslesen

#### 2. Benutzer-Menü

- Sprache wählen
- Leistungsbegrenzung
- Uhr einstellen
- Benutzerprogramm
- Werkseinstellungen
- Information

#### 3. Service-Menü

- Fußbodenheizung
- Außentemperaturfühler / Witterungsgeführt
- Nachlauf Pumpe Heizkreis
- Stand-by Temperatur
- Min. Temperatur Heizkessel
- Max. Temperatur Heizkessel
- Einschaltverzögerung Leistungsstufen
- Datum / Uhrzeit
- Protokolldaten löschen
- Zähler zurücksetzen
- Auf Werkseinstellung zurücksetzen

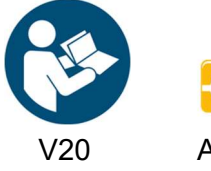

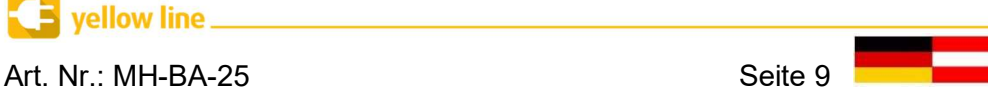

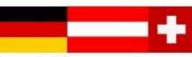

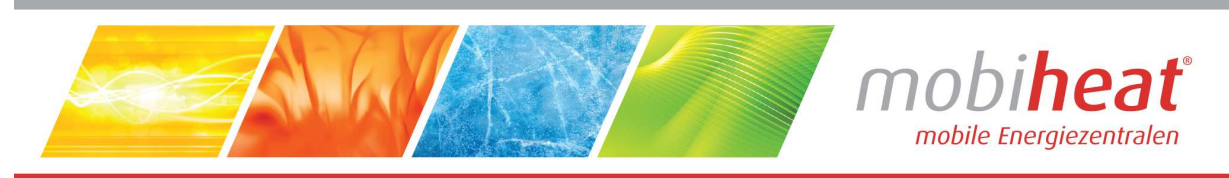

#### 4.2.3.2 Manuell heizen

Ist kein Estrich-Aufheizprogramm oder Witterungsgeführte Regelung aktiv, können Sie mit dem Gerät eine konstante Wassertemperatur liefern. Dies wird neben der Solltemperatur mit "M" dargestellt. Die gewünschte Temperatur können Sie, wie im folgenden Punkt beschrieben, direkt an der Regelung über die beiden Pfeiltasten einstellen.

#### 4.2.3.3 Kesseltemperatur einstellen

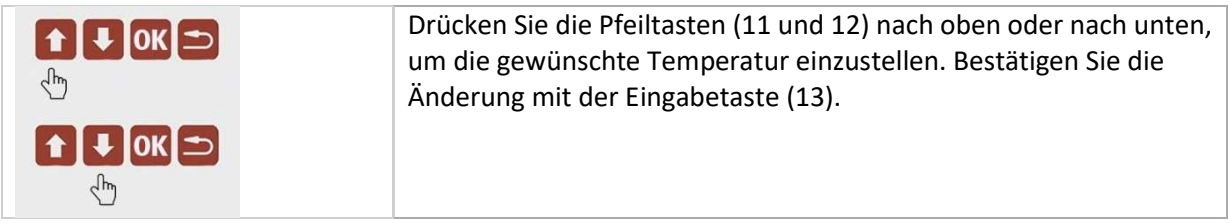

#### 4.2.3.4 Programm starten / Programm abbrechen

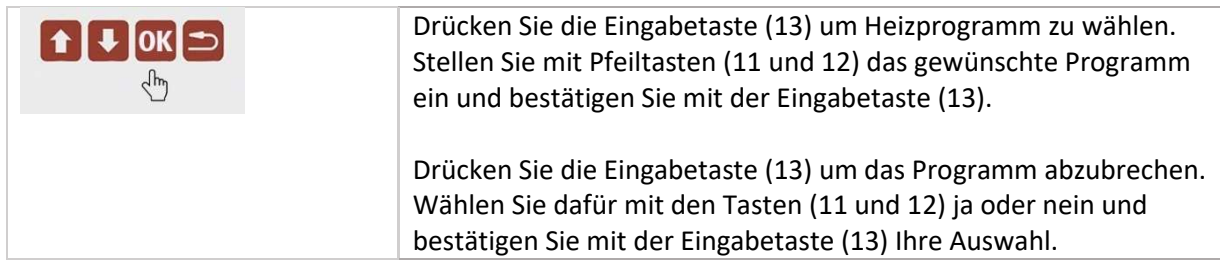

### 4.2.4 Estrich Aufheizprogramme

#### 4.2.4.1 Benutzerprogramm

Drücken Sie die Eingabetaste (13) länger als 5 Sekunden, um das Benutzer-Menü aufzurufen.

Benutzerprogramm (nur ab Software Version 3.00)

Das Heizprogramm mit dem Namen Benutzerprogramm ist ein individuelles Aufheizprogramm, welches direkt am Heizgerät ab der Software Version 3.00 erstellt werden kann. Sie können die Temperaturen im Benutzer-Menü für bis zu 30 Tagen individuell einstellen.

Anschließend können Sie das Benutzerprogramm in der Programmliste anwählen.

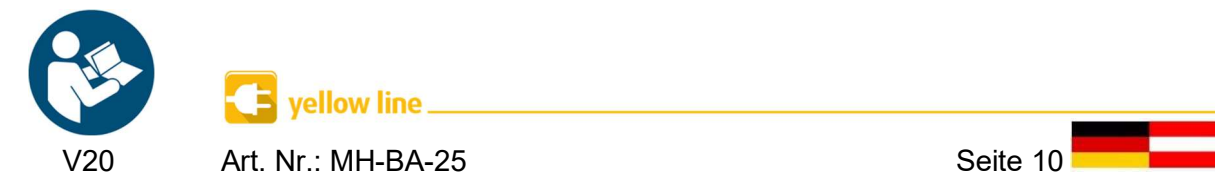

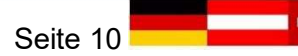

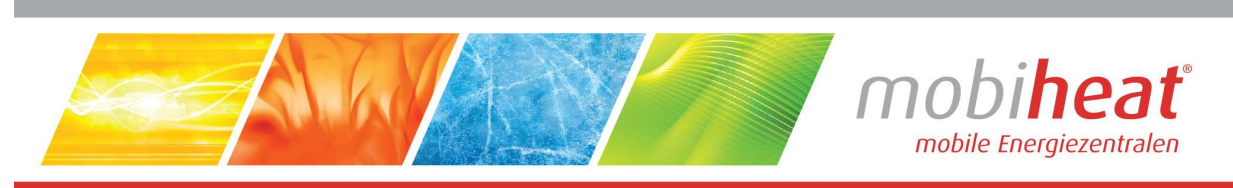

### 4.2.4.2 Vorinstallierte Programme

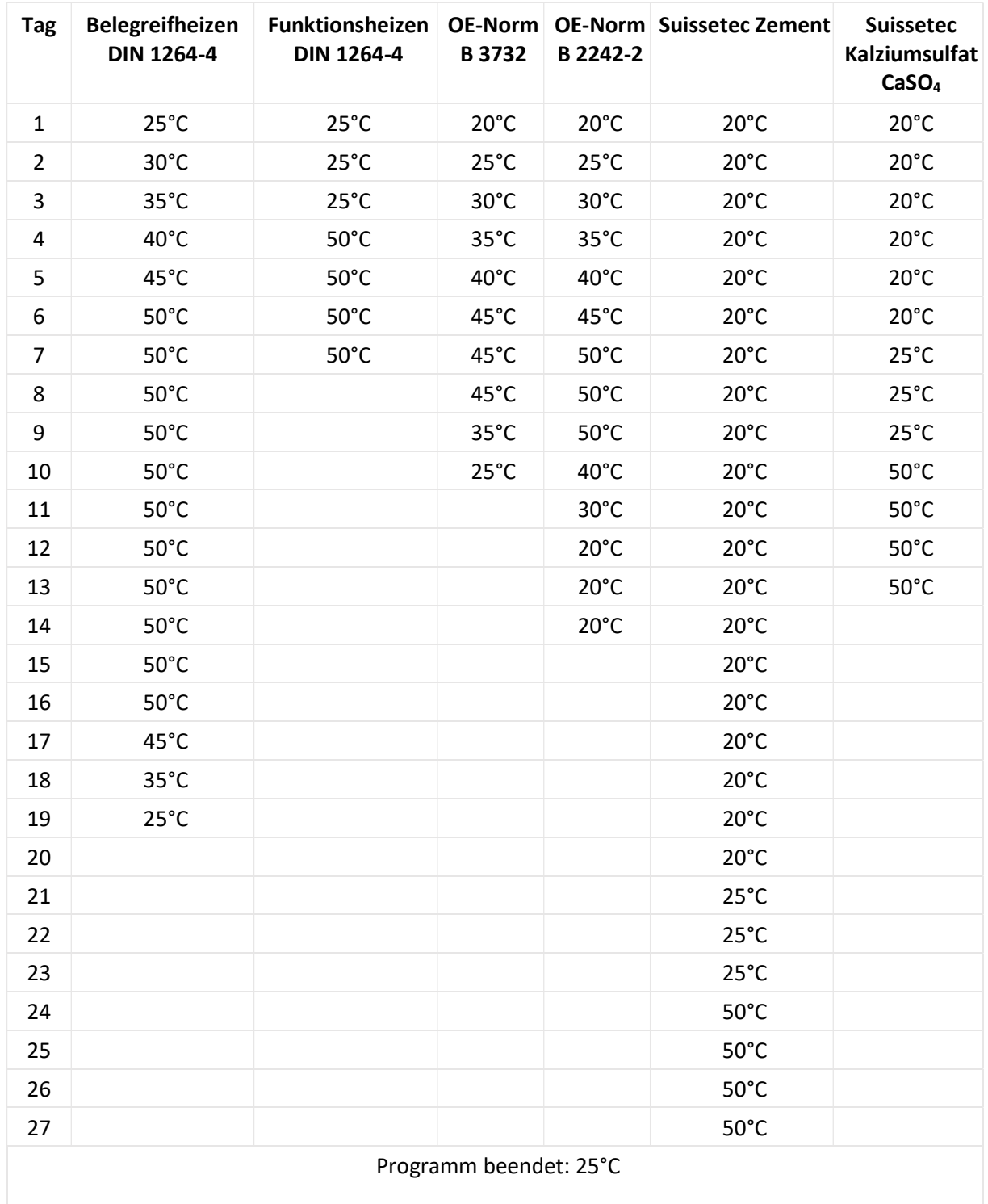

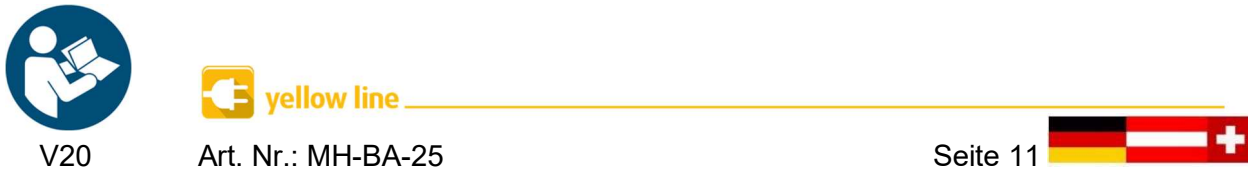

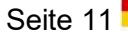

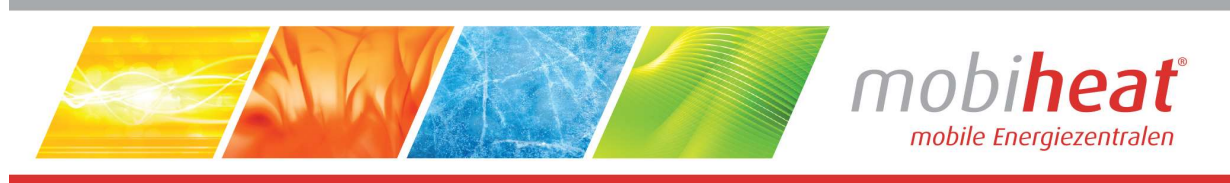

4.2.4.3 Eigene Programme installieren

#### Programmdatei erstellen

- Laden und installieren Sie die Windows-App MHLogs von www.mobiheat.de auf ihren PC oder Notebook.
- **•** Starten Sie das Programm **MHLogs**.
- **•** Klicken Sie im Hauptmenü auf **Example Aufheizprogramme**
- Klicken Sie den Button Neues Programm.
- **Tragen Sie ihren gewünschten Namen des Programmes ein.**
- **Tragen Sie Anzahl der Tage für ihr Programm ein.**
- **Fügen Sie in der Zeile Temperaturen** Ihre gewünschten Temperaturen ein und trennen Sie diese mit einem Kommazeichen ohne Leerzeichen.
- Stecken Sie einen leeren USB-Stick in einen freien USB-Steckplatz. (Der USB-Stick muss als FAT32 formatiert sein.
- **Klicken Sie auf Export und wählen Sie als Speicherplatz den USB-Stick an.**
- Schließen Sie das Programm.
- Nach der Meldung Aktualisierung erfolgreich entfernen Sie den USB-Stick
- Verbinden Sie den USB-Stick mit der Regelung (Anschluss 2).
- Wählen Sie Setup-Dateien übertragen mit Pfeiltasten (11 und 12) aus und bestätigen Sie mit der Eingabetaste. (13)

#### Protokolldaten auslesen

- Schließen Sie einen USB-Stick an
- Wenn Setup-Dateien vorhanden sind, wählen Sie mit den Pfeiltasten (11 und 12) Protokolldaten zu USB und bestätigen Sie mit der Eingabetaste (13).
- Wenn keine Setup-Dateien vorhanden sind dann werden automatisch die Protokolldaten auf USB geladen.

#### Protokoll erstellen

- Schließen Sie den USB-Stick an Ihrem PC oder Notebook an.
- Starten Sie das Programm MHLogs.
- Klicken Sie in der Menüleiste auf **Klikaling**
- Wählen Sie den Ordner mit Ihren Aufzeichnungen auf dem USB-Stick.
- Mit einem Doppelklick auf die Aufzeichnung im Programm MHLogs können Sie die Aufzeichnung als Text und Grafik ansehen.

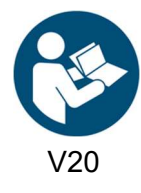

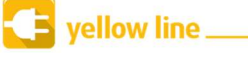

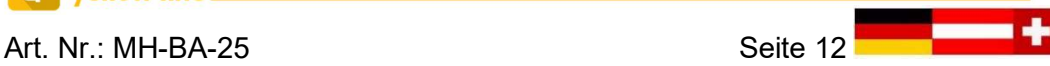

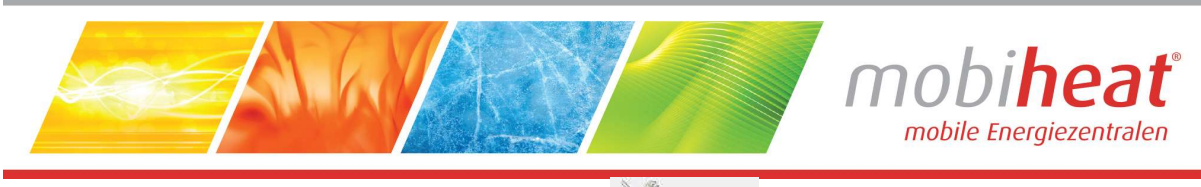

Um ein PDF-Protokoll zu erstellen, tragen Sie unter (Einstellungen (im Hauptmenü) Ihre Firmendaten

ein und markieren sie anschließend eine Aufzeichnung. Klicken Sie im Menü auf **Aufgebenden**, füllen Sie das Formular aus und klicken Sie auf Protokoll als PDF speichern.

#### 4.2.4.4 Restlaufzeit Programm abfragen

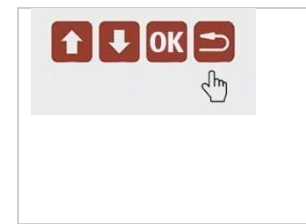

Drücken Sie die Taste Zurück (14) um auf die vorherige Seite im Menü zu gelangen.

Drücken Sie die Taste Zurück (14) um die Restlaufzeit des Programmes abzufragen.

#### 4.2.5 Benutzer-Menü

#### 4.2.5.1 Benutzermenü aufrufen

Drücken Sie die Eingabetaste (13) länger als 5 Sekunden, um das Benutzer-Menü aufzurufen.

#### 4.2.5.2 Sprache wählen

 Wählen Sie mit den Pfeiltasten (11 und 12) die gewünschte Sprache und bestätigen Sie mit der Eingabetaste (13).

#### 4.2.5.3 Leistungsbegrenzung

 Wählen Sie die gewünschte Anzahl an Heizstäben mit den Pfeiltasten (11 und 12) und bestätigen Sie mit der Eingabetaste (13).

#### 4.2.5.4 Uhr einstellen

 Stellen Sie mit den Pfeiltasten (11 und 12) die gewünschte Uhrzeit ein und bestätigen Sie mit der Eingabetaste (13).

#### 4.2.5.5 Benutzerprogramm (ab Software Version 3.00)

- Wählen Sie die gewünschte Anzahl an Tagen mit den Pfeiltasten (11 und 12) und bestätigen Sie mit der Eingabetaste (13).
- Ändern Sie mit den Pfeiltasten (11 und 12) die Temperatur für Tag #1 auf den gewünschten Wert und bestätigen Sie mit der Eingabetaste (13).
- Wiederholen Sie diesen Vorgang für alle folgenden Tage, bis Ihnen wieder Tag #1 angezeigt wird, ist dies der Fall, bestätigen Sie mit der Zurücktaste (14).
- Ändern Sie mit den Pfeiltasten (11 und 12) die Temperatur, welche das Heizgerät nach Ablauf des Heizprogramms halten soll und bestätigen Sie mit der Eingabetaste (13).

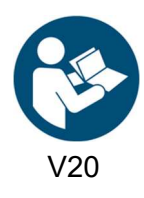

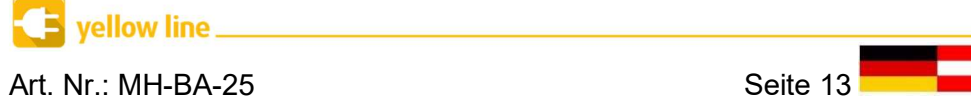

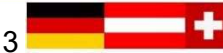

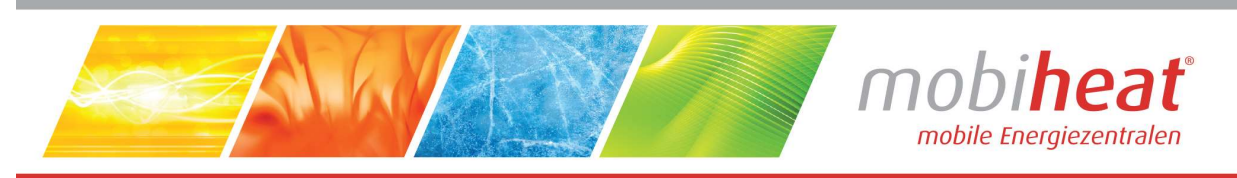

#### 4.2.5.6 Werkseinstellung

 Wählen Sie mit den Pfeiltasten (11 und 12) ja oder nein und bestätigen Sie mit der Eingabetaste (13).

#### 4.2.5.7 Information

- Software-Version wird angezeigt.
- Mit Pfeiltaste (11 und 12) nach unten oder oben, um die Betriebsstunden anzuzeigen

#### 4.2.6 Service-Menü

#### 4.2.6.1 Service-Menü aufrufen

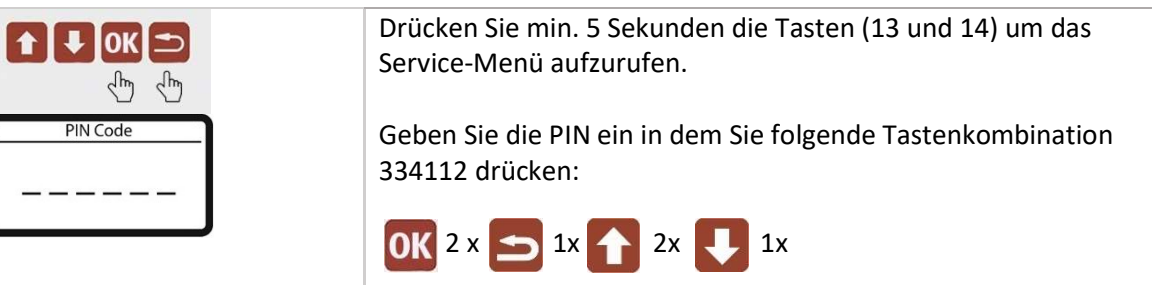

#### 4.2.6.2 Fußbodenheizung

- Fußbodenheizung Ein Einstellbereich Vorlauftemperatur 15° 40°C.
- Fußbodenheizung Aus Einstellbereich Vorlauftemperatur 15° 80°C.

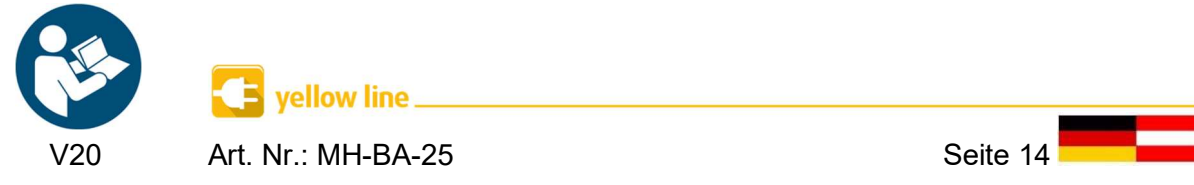

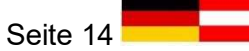

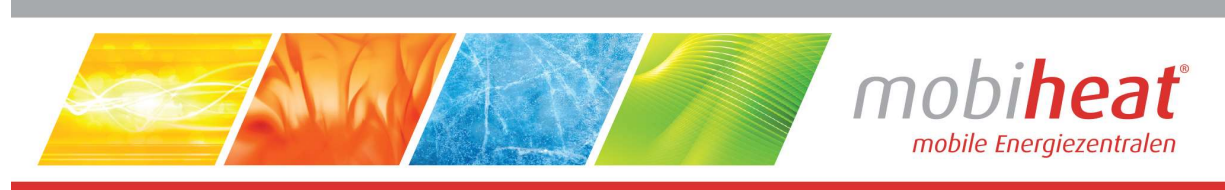

#### 4.2.6.3 Außentemperaturfühler / Witterungsgeführt

Heizkennlinie einstellen (Nur bei Geräten mit Außentemperaturfühler)

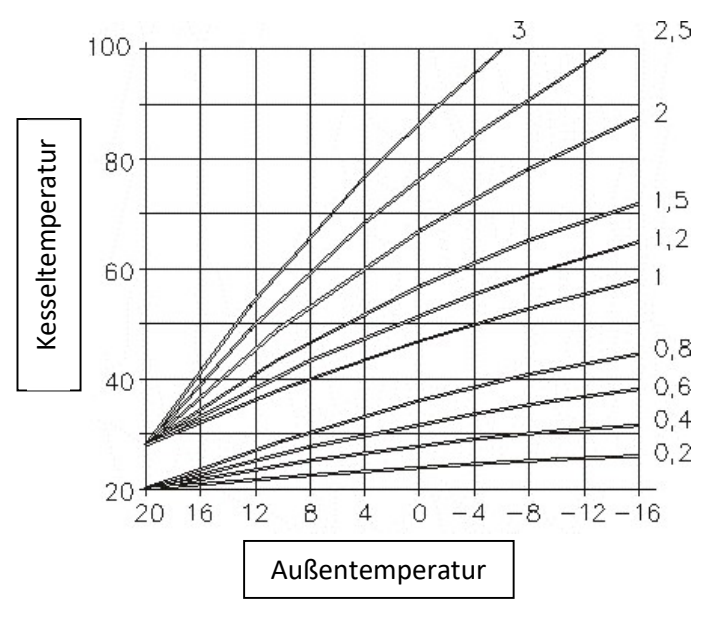

- Fußbodenheizung EIN  $\rightarrow$  Heizkennlinie 0,1 0,9
- $\bullet$  Fußbodenheizung AUS  $\rightarrow$  Heizkennlinie 1 3
- Gewünschte Heizkennlinie mit Pfeiltasten (11 und 12) auswählen und mit Eingabetaste (13) bestätigen.
- Die Heizkennlinie kann nur bei aktivem Außenfühler eingestellt werden.
- Diese Funktion ist nur bei Geräten mit Außenfühler möglich.

#### 4.2.6.4 Nachlauf Pumpe Heizkreis

- 0 15 Minuten
- Gewünschte Zeit mit Pfeiltasten (11 und 12) auswählen und mit Eingabetaste (13) bestätigen.

#### 4.2.6.5 Stand-by Temperatur

- $10^{\circ}$   $50^{\circ}$
- Gewünschte Stand-by Temperatur mit Pfeiltasten (11 und 12) auswählen und mit Eingabetaste (13) bestätigen.

#### 4.2.6.6 Min. Temperatur Heizkessel

- Sie können die minimale Kesseltemperatur auf 15° 50° C einstellen.
- Gewünschte Temperatur mit Pfeiltasten (11 und 12) auswählen und mit Eingabetaste (13) bestätigen.

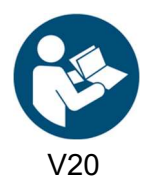

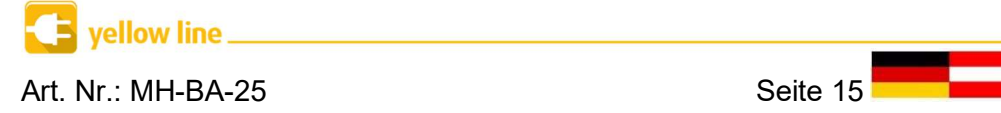

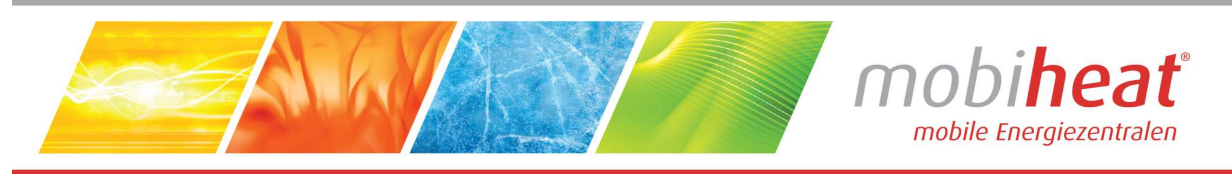

#### 4.2.6.7 Max. Temperatur Heizkessel

- Sie können die maximale Kesseltemperatur auf 50° 90° C einstellen. (max. Betriebstemperatur 80°C)
- Gewünschte Temperatur mit Pfeiltasten (11 und 12) auswählen und mit Eingabetaste (13) bestätigen.

#### 4.2.6.8 Einschaltverzögerung Leistungsstufen

- Sie können die Zeit zwischen dem Einschalten zweier Leistungsstufen zwischen 15 360 Sekunden einstellen.
- Gewünschte Temperatur mit Pfeiltasten (11 und 12) auswählen und mit Eingabetaste (13) bestätigen.

#### 4.2.6.9 Datum / Uhrzeit

 Gewünschte Datum bzw. Uhrzeit mit Pfeiltasten (11 und 12) auswählen und mit Eingabetaste (13) bestätigen.

#### 4.2.6.10 Protokolldateien löschen

Wählen Sie mit den Pfeiltasten (11 und 12) "Protokolldateien löschen" und bestätigen Sie mit der Eingabetaste (13) Ihre Auswahl, um die auf der Regelung gespeicherten Protokolldateien zu löschen.

#### 4.2.6.11 Zähler zurücksetzen

- Sie können die Betriebsstunden der einzelnen Heizstabe zurücksetzten. Die Gesamtbetriebslaufzeit des Kessels kann nicht zurückgesetzt werden.
- Gewünschten Heizstab oder alle Heizstäbe mit Pfeiltasten (11 und 12) auswählen und mit Eingabetaste (13) bestätigen. Mit Pfeiltasten (11 und 12) JA oder NEIN auswählen und mit Eingabetaste bestätigen.

#### 4.2.6.12 Werkseinstellung

 Wählen Sie mit den Pfeiltasten (11 und 12) JA oder NEIN und bestätigen Sie mit der Eingabetaste (13).

#### 4.2.7 Abbau

 Schließen Sie die Kugelhähne am Vorlauf (rot, Bild 1, Kapitel 3.3.1) und am Rücklauf (rot, Bild 1, Kapitel 3.3.1). Entleeren Sie die Anlage, wenn möglich, am niedrigsten Punkt.

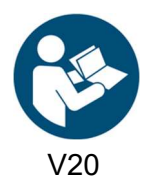

vellow line

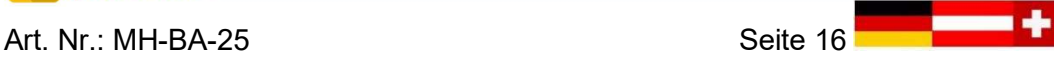

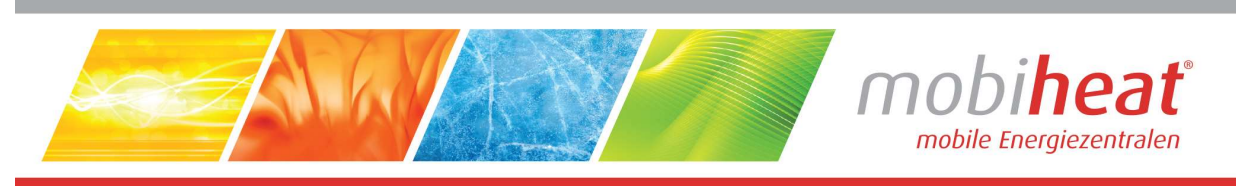

# 5 Störungen: Ursachen und Behebung

# 5.1 Allgemein

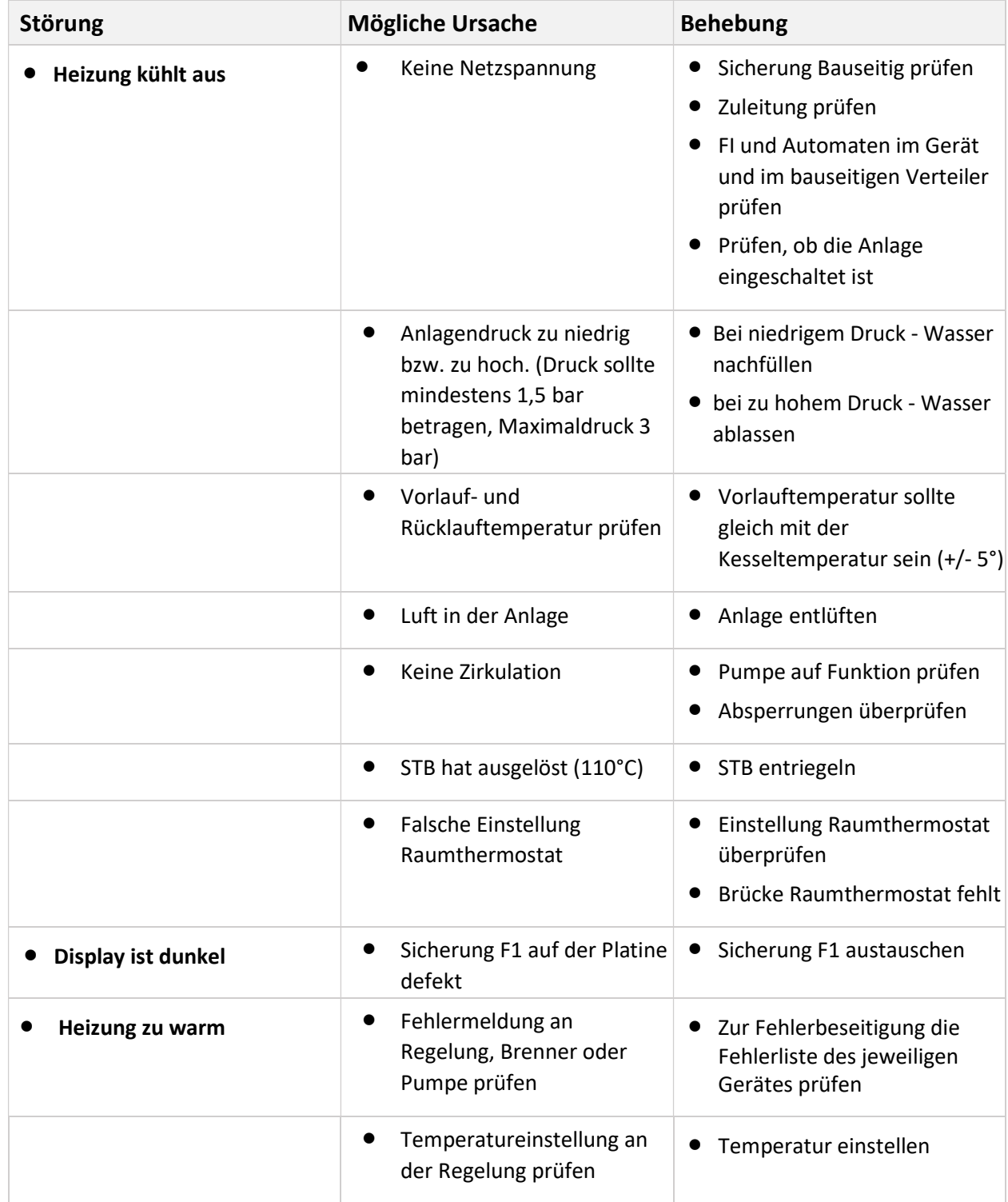

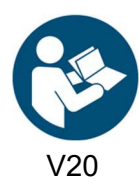

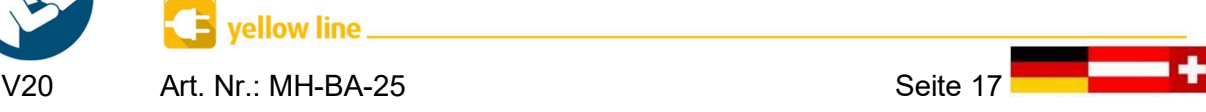

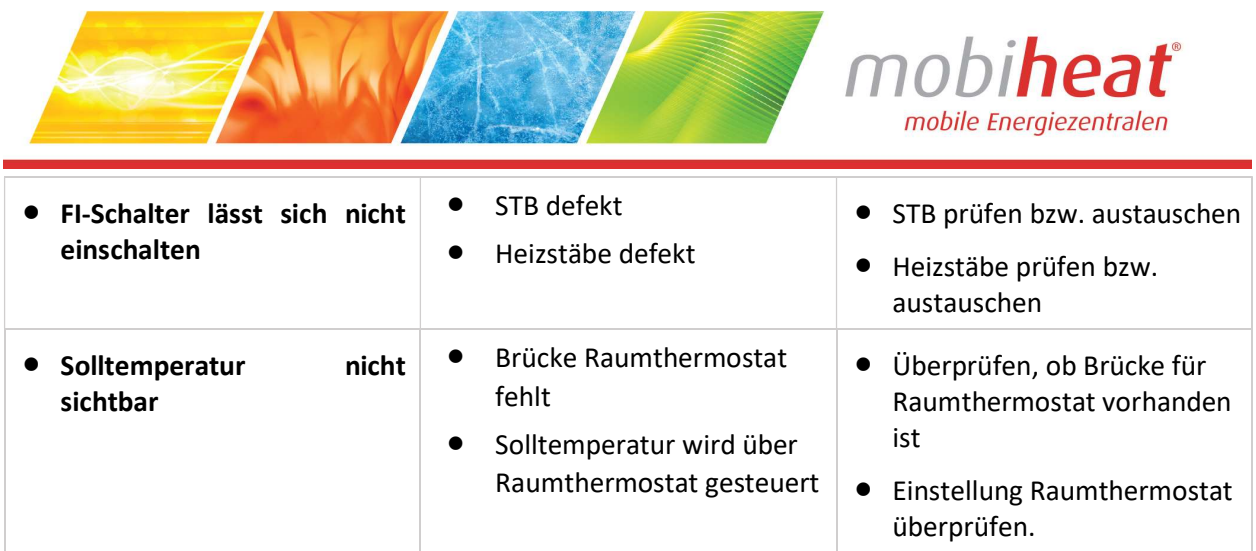

# 5.2 Fehlercode-Tabelle Regelung MHRQ1

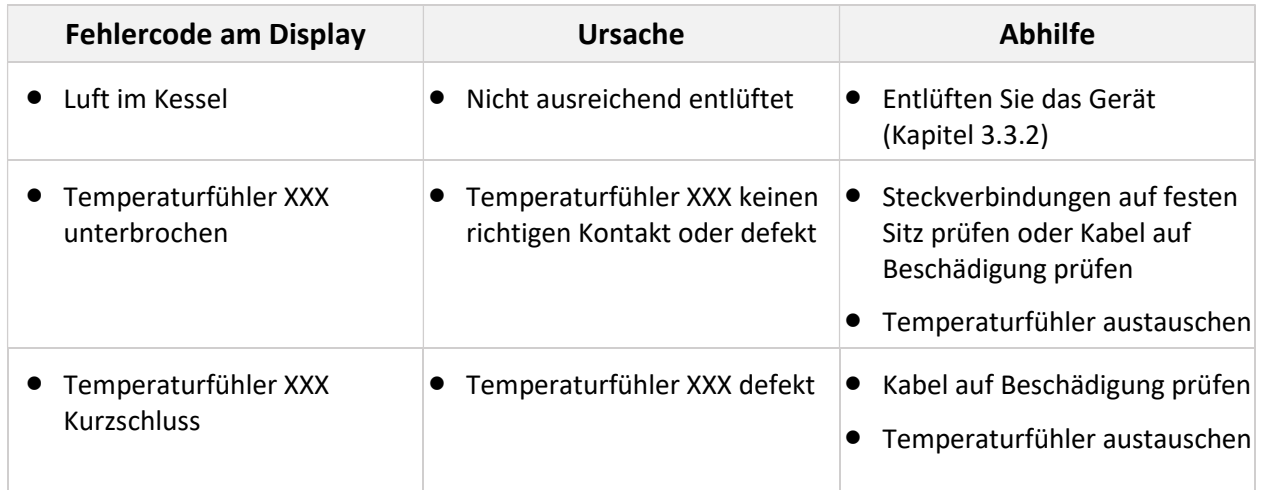

### 5.3 Heizkreispumpe

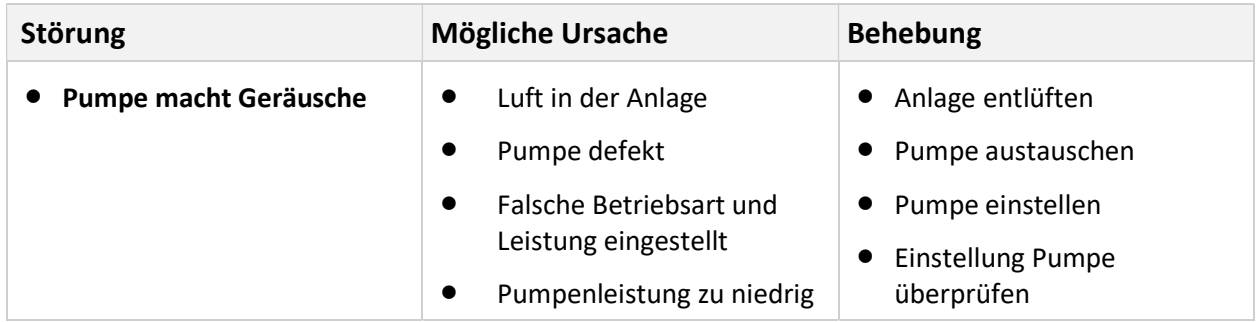

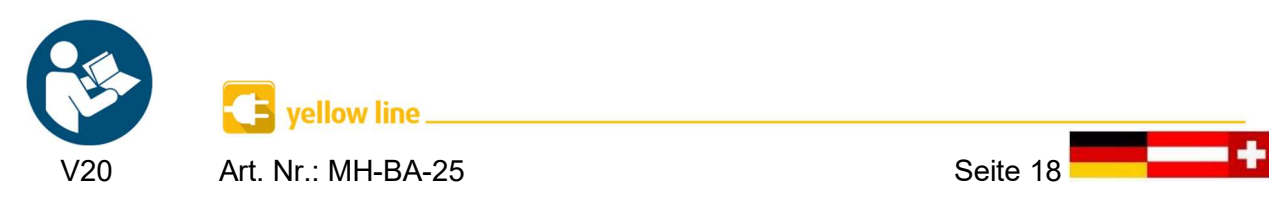

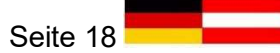

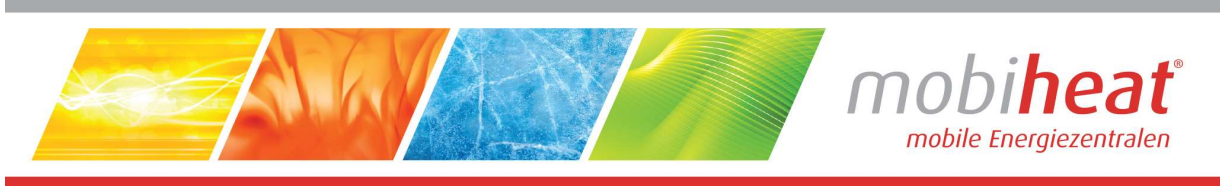

# 6 Wartung

### 6.1 Regelmäßige Wartungen

- Reinigen Sie nach jedem Einsatz das Gerät.
- Prüfen und reinigen Sie nach jedem Einsatz die Heizstäbe.
- Prüfen Sie vor jeder Inbetriebnahme den STB.
- Prüfen Sie vor jeder Inbetriebnahme den FI-Schutzschalter.
- Reinigen Sie nach jedem Einsatz den Schmutzfänger im Rücklauf.
- Lassen Sie das Gerät einmal jährlich von mobiheat warten.

#### Bitte beachten Sie die gesetzlichen Prüffristen

### 6.2 Einlagerung

- Lagern Sie das Gerät nach Gebrauch nur in vollständig entleertem Zustand ein.
- Alle Kugelhähne auf 45° Stellung drehen.
- So stellen Sie sicher, dass durch Lagern keine Schäden am Gerät auftreten.

# 7 Zubehör

### 7.1 Mitgeliefertes Zubehör (inkl. bei Mietgeräte / optional bei Kaufgeräte)

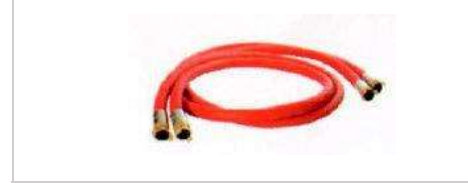

 1x Anbindeleitung Heizung DN 25 a 2,8 m mit GEKA-Kupplung Art. Nr.: MHABL25H

### 7.2 Optionales Zubehör

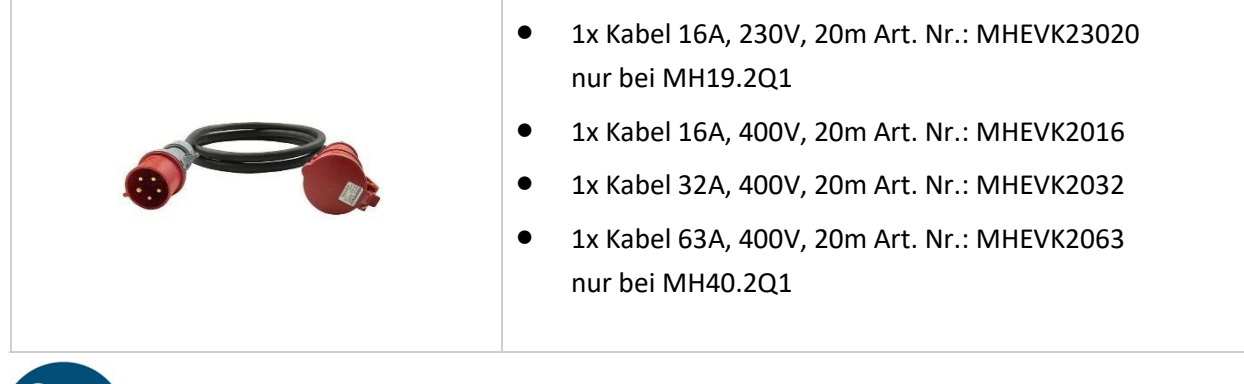

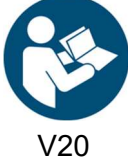

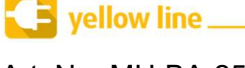

Art. Nr.: MH-BA-25 Seite 19

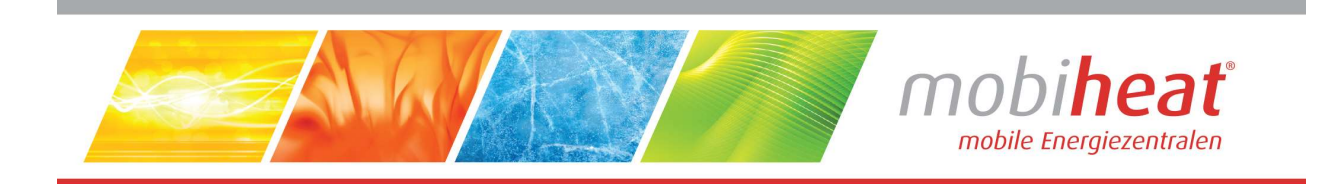

# 8 Sonstiges

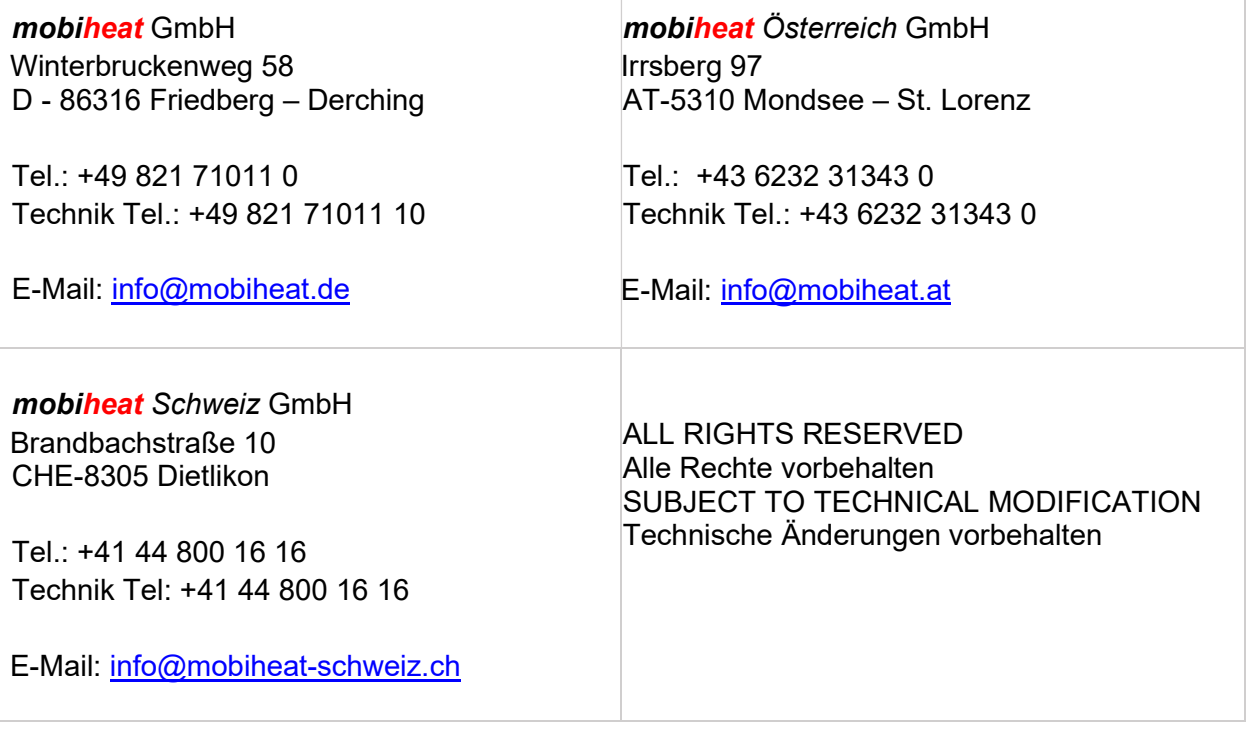

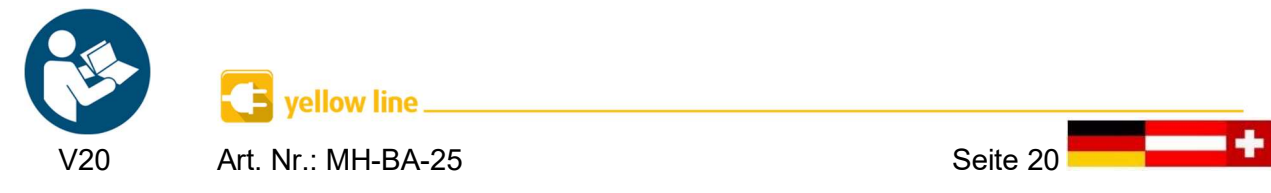

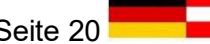

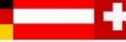

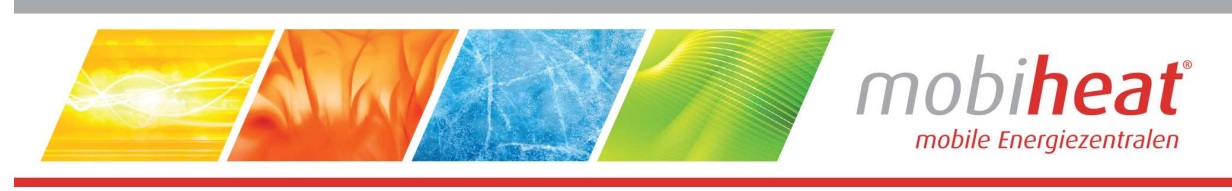

# Notizen

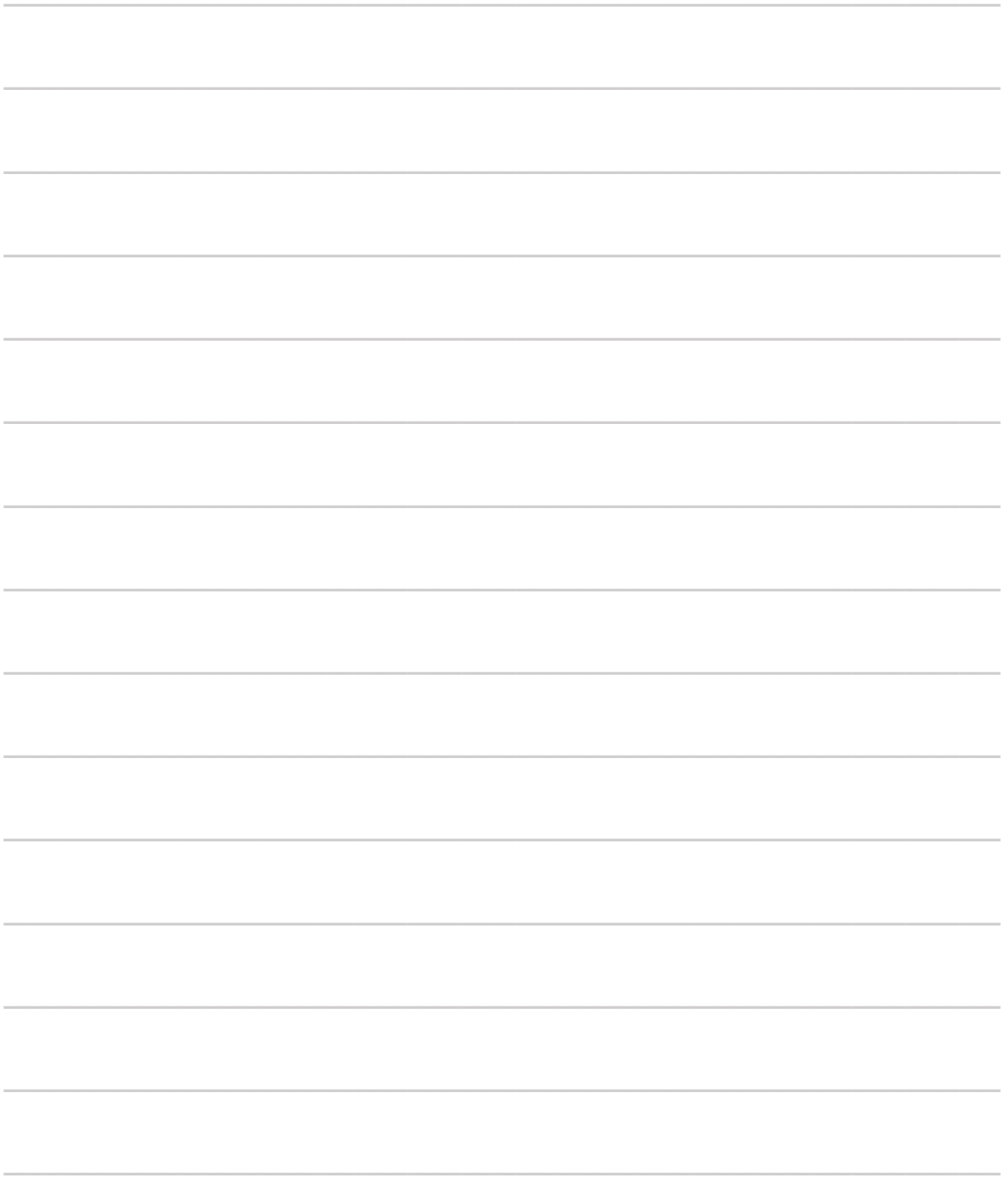

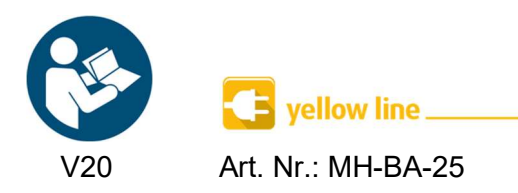

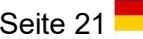

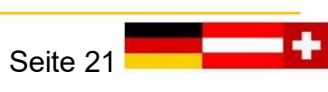

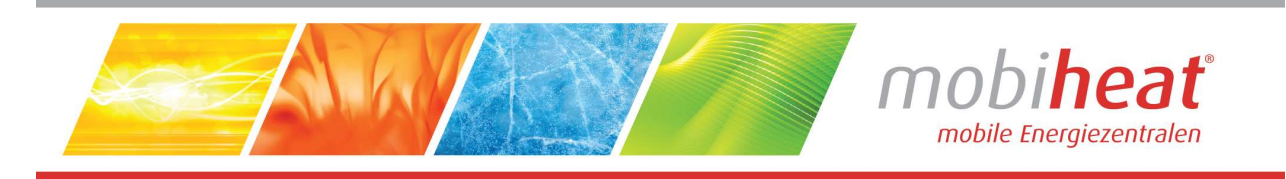

#### **EC Declaration of Conformity** EG Konformitätserklärung Déclaration CE de Conformité

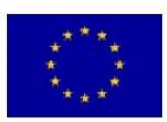

We / Wir / Nous

mobiheat GmbH Winterbruckenweg 58

Phone: +49 (0) 821 / 71 0 11 - 0 fax: +49 (0) 821 / 71 0 11 - 900 D-86316 Friedberg - Derching mail to: info@mobiheat.de

declare in exclusive responsibility that the product erklären in alleiniger Verantwortung daß das Produkt déclarer la responsabilité exclusive que le produit from Serial number / ab Seriennummer /

#### MH19.2ME/Q1, MH20.2E, MH40.2ME/Q1

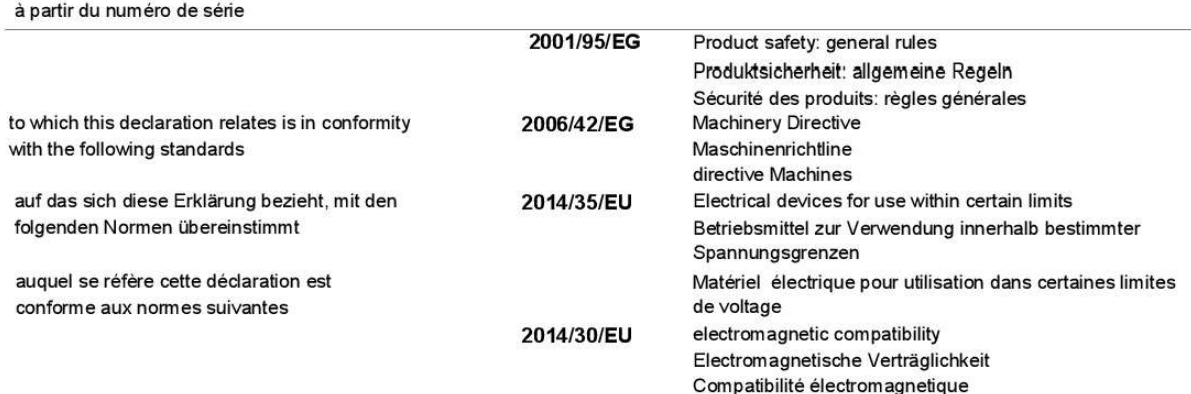

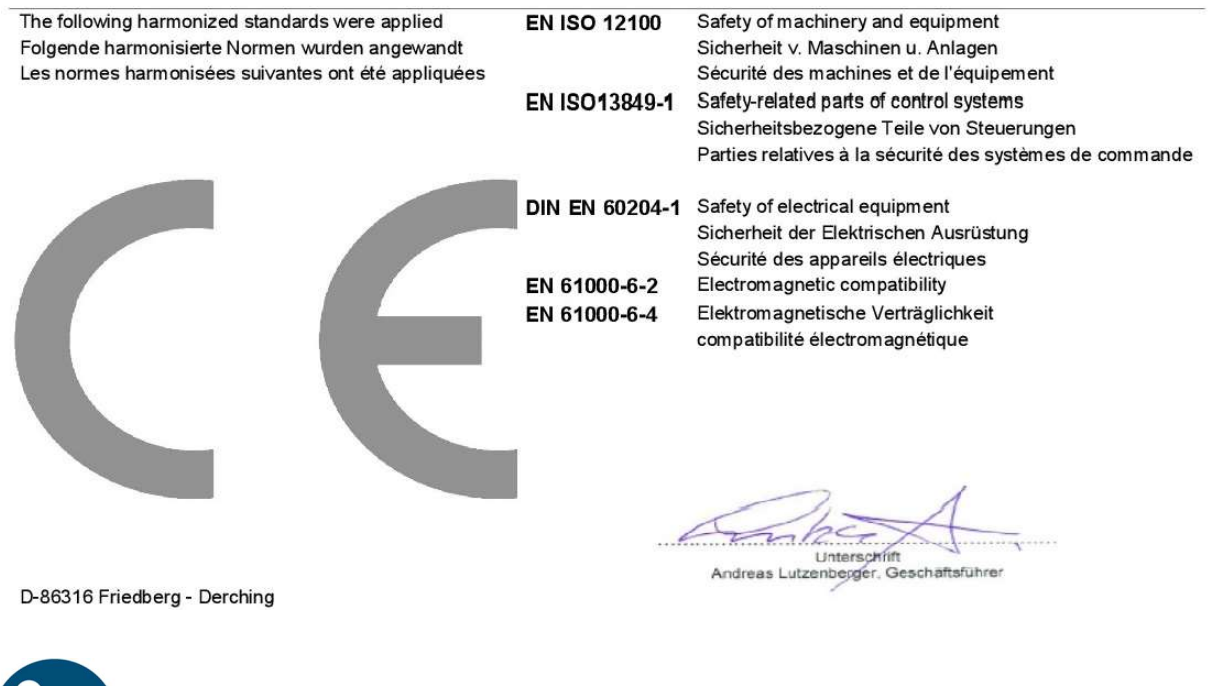

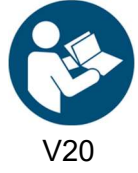

 $\overline{\mathbf{B}}$  yellow line. V20 Art. Nr.: MH-BA-25 Seite 22